## **How to login, edit profile, view, pay open invoice(s)**

Click Login under Quick Links > Enter your username and password. Your username is your email address. *If you forgot your password or username, click "Forgot your Password," or "Forgot your Username"* > Click My Profile > Click Invoices > Click on each open invoice number to pay. See screenshots below…

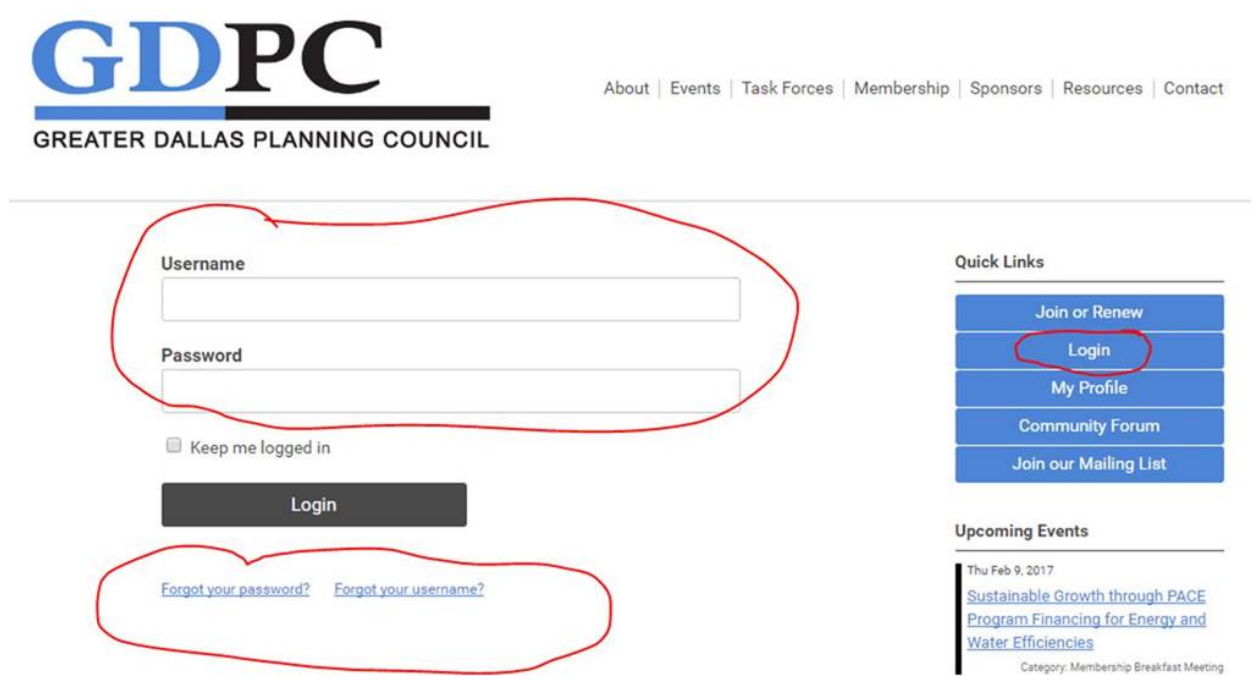

**Click Update your Profile > Scroll all way down and click on Edit. Click Save when done with your changes.**

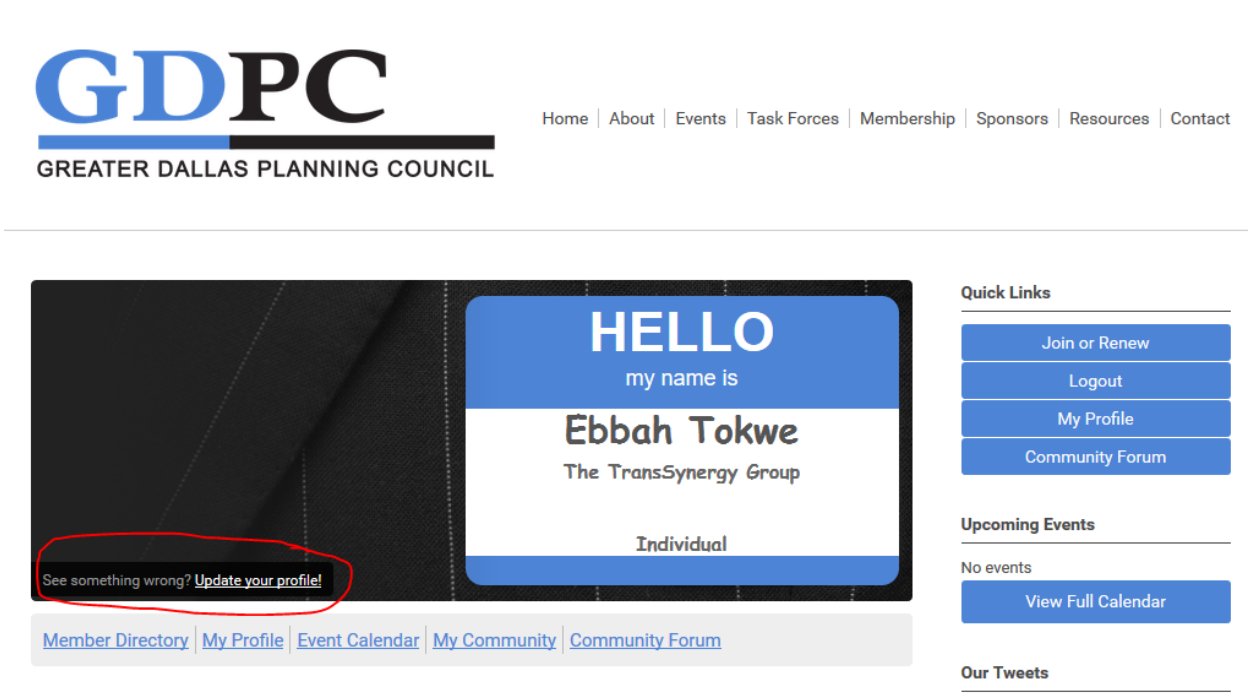

**Tweets** by @gdpcTX

## **Click My Profile > Click Invoices**

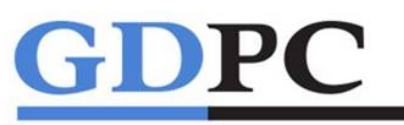

Home | About | Events | Task Forces | Membership | Sponsors | Resources | Contact

GREATER DALLAS PLANNING COUNCIL

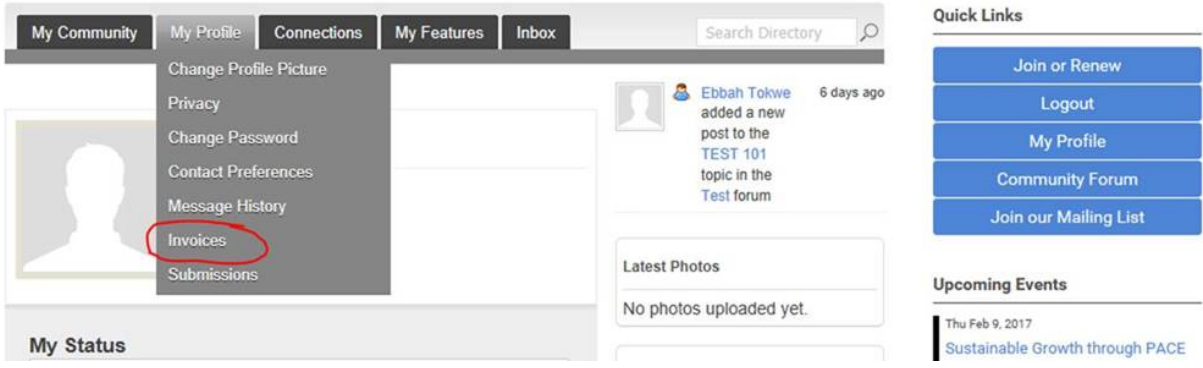

## **Click on each invoice number that is open pay**

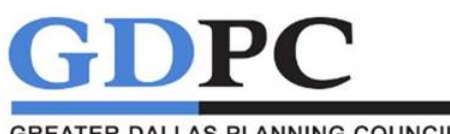

Home | About | Events | Task Forces | Membership | Sponsors | Resources | Contact

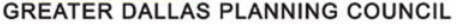

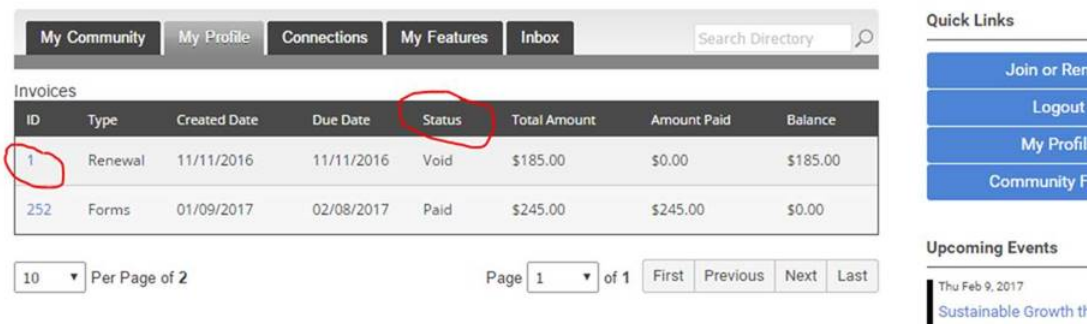

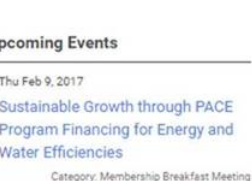

<u>rum</u>

**View Full Calendar**